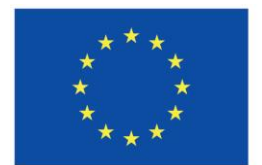

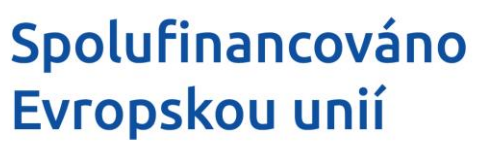

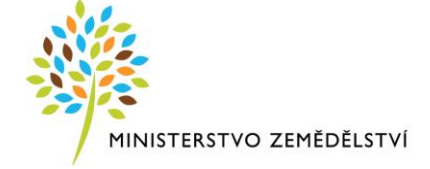

## **Instruktážní list pro vyplňování Závěrečné zprávy o realizaci z OP Rybářství 2021-2027, Aktivita 2.1.4 Kompenzace – 4. výzva**

Příjem Závěrečné zprávy o realizaci (ZoR) probíhá plně elektronicky. Žadatel vyplňuje a zasílá ZoR a přílohy přes portál IS KP21+. Žadatel kompletně vyplněnou Závěrečnou zprávu o realizaci musí opatřit kvalifikovaným elektronickým podpisem (jedná se o osobní kvalifikovaný certifikát). Postup podepisování je uveden na konci tohoto Instruktážního listu. V případě využití plné moci musí být plná moc podepsána vždy zmocnitelem. Zmocněnec může Plnou moc elektronicky podepsat až v IS KP21+ přes podpisový znak (pečeť), který se nachází u nahrané Plné moci v IS KP21+.

Podmínkou pro založení Zprávy o realizaci je, aby byl projekt (Žádost o podporu) v administrativním stavu "Projekt s právním aktem". Založení může iniciovat jakýkoliv uživatel, který má přístup k danému projektu a roli "Editor". Pro podpis Zprávy o realizaci nebo zpřístupnění k editaci/stornu finalizace je potřeba role "Signatář". Dále je nutné postupovat dle instruktážního listu – vyplňovat od záložky "Základní informace" a postupovat níže. Doporučujeme využít aktivní tlačítko "Kontrola", které po jejím kliknutí zobrazí, zda je potřeba vyplnit některá další pole. Veškeré aktivní tlačítka v instruktáži jsou popsaná vždy na konci příslušné záložky.

Po elektronickém podepsání Zprávy o realizaci dojde k automatickému podání ZoR. Zároveň dojde k automatickému přepnutí stavu Zprávy o realizaci na "Podána".

*Pozn. zkontrolování stavu lze na záložce "Základní informace".*

DŮLEŽITÉ – Na rozdíl od ostatních aktivit je k aktivitě 2.1.4 Kompenzace předkládána pouze Zpráva o realizaci. Součástí ZoR je záložka Žádost o platbu, na kterou se po kompletním vyplnění ZoR, přes tlačítko **"Naplnit data jednotek aktivit ZP"** načtou data z aktivit do tabulky **"Způsobilé výdaje – Požadováno"**. V tabulce je nutné zkontrolovat celkovou výši částky způsobilých výdajů, která nesmí přesáhnout celkovou výši částky Způsobilých výdajů v Žádosti o podporu.

## **Souběh Zprávy o realizaci (Žádosti o platbu) a Žádosti o změnu**

Vzhledem k tomu, že je technicky umožněn souběh Žádosti o změnu (ŽoZ) a Zprávu o realizaci (resp. Žádost o platbu) je nutné věnovat zvláštní pozornost záložkám, které se mohou na obou typech formulářů překrývat, tj. obsahují shodné záložky/datové položky.

V případě, že dojde v průběhu realizace ke změnám projektu (snížení předpokládaných částek za položky, odstranění položek atd.) doporučujeme vždy prvně podat Žádost o změnu, a to v dostatečném předstihu před nejzazším termínem podání ŽoPl, a teprve po schválení změn v ŽoZ ze strany SZIF vyplnit a podat Žádost o platbu. Obecně doporučujeme mít v jednom čase založen pouze jeden z daných formulářů. V případě, že by došlo k překrytí dat, schválením Žádosti o změnu dojde k tomu, že původní data uvedená v ŽoPl/ZoR budou již neaktuální.

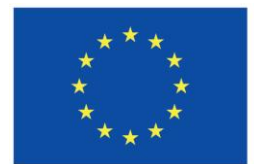

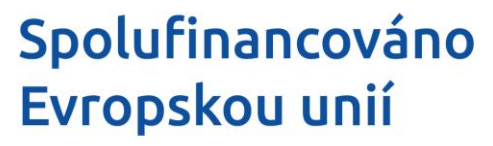

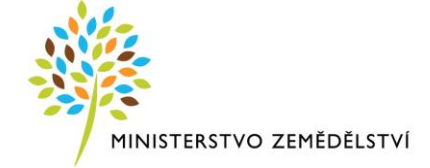

## **Datové oblasti**

Aktivní tlačítka v horní liště na Zprávě o realizaci:

**Kontrola –** Přes tlačítko *"Kontrola"* lze zkontrolovat průběh a závěr vyplnění Zprávy o realizaci.

**Finalizace –** Přes tlačítko *"Finalizace"* se Zpráva o realizaci uzamkne k editaci a je připravena k podpisu prostřednictvím kvalifikovaného elektronického podpisu.

**Smazat** – Přes tlačítko *"Smazat"* příjemce odstraní Zprávu o realizaci.

Storno finalizace – Přes tlačítko "Storno finalizace" lze stornovat finalizaci. Tuto akci může provést pouze uživatel s přidělenou rolí "Signatář".

**Tisk** - Přes tlačítko *"Tisk"* lze vytvořit tiskovou verzi Žádost o platbu, kterou si lze ve formátu PDF uložit do PC. Upozorňujeme, že není nutné žádost tisknout, tlačítko slouží pouze pro archivaci příjemcem podpory.

**Zpřístupnit k editaci** – Přes tlačítko *"Zpřístupnit k editaci"* se zpřístupní Zpráva o realizaci k editaci, V případě vrácení Zprávy o realizaci k doplnění se tlačítko se zobrazí v horní liště.

## *Záložka* **Základní informace**

Záložka Základní informace obsahuje editovatelná a needitovatelná pole, která se automaticky vyplní na základě Žádosti o podporu (konkrétně se jedná o pole: "Identifikace zprávy (HASH)", "Verze", "Pořadové číslo", "Typ zprávy", checkbox "Závěrečná", "Plánované datum podání", "Stav", "Sledované období od" a "Pořadí finančního plánu") a příjemce je needituje. Stejné platí i pro oddíl "Zpráva o realizaci".

**Sledované období do** - Příjemce vyplní datum konce sledovaného období tj. datum předložení Závěrečné zprávy o realizaci.

#### **Oddíl Fyzická realizace projektu**

**Skutečné datum zahájení** – Příjemce vyplní datum vydání Rozhodnutí. **Skutečné datum ukončení** - Příjemce vyplní datum podání Zprávy o realizaci projektu.

## **Oddíl Kontaktní údaje ve věci zprávy/informace**

*Doporučujeme, aby kontaktní osoba byla zároveň uživatelem registrovaným v IS KP21+ s přístupem k projektu – oficiální komunikace ze strany SZIF a ŘO-MZe probíhá formou depeší.*

**Jméno** – Příjemce uvede jméno kontaktní osoby.

**Příjmení** – Příjemce uvede příjmení kontaktní osoby.

**E-mail** – Příjemce uvede e-mailovou adresu bez diakritických znamének (háčky, čárky apod.).

**Mobil –** Příjemce uvede číslo mobilního telefonu osoby bez předčíslí.

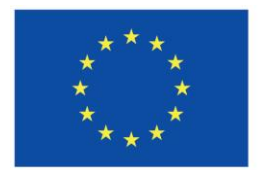

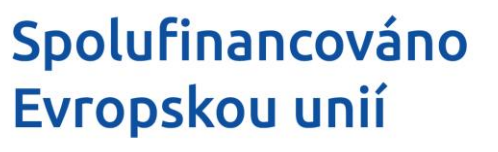

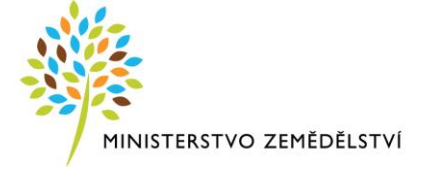

**Telefon -** Příjemce uvede telefonní číslo bez předčíslí.

*Příjemce musí uvést alespoň jedno z možných čísel, mobilní či telefonní, není třeba vyplňovat obě čísla.*

#### **Oddíl Historie stavů**

*V dolní čísti obrazovky se zobrazuje přehled stavů, ve kterých se Zpráva o realizaci v průběhu administrace nacházela včetně údajů o datu a čase změny stavu a uživateli, který změnu provedl (konkrétně se jedná o pole: "Název stavu Zprávy/Informace", "Datum změny stavu" a "Uživatel, který provedl přepnutí stavu").*

Aktivní tlačítka na záložce:

**Uložit** - přes tlačítko *"Uložit"* lze uložit provedené změny na záložce.

**Storno** – přes tlačítko *"Storno"* lze stornovat neuložené změny na záložce.

## *Záložka* **Popis realizace**

**Popis pokroku v realizaci projektu za sledované období** – Příjemce uvede *"Projekt dokončen"*.

**Identifikace, popis a řešení problému** – Příjemce vyplní v případě identifikace problému při realizaci projektu, včetně jeho řešení. Pokud při realizaci nebyl problém, pole ponechá prázdné.

#### Aktivní tlačítka na záložce:

**Nový záznam** – Přes tlačítko *"Nový záznam" se* vytvoří záznam pro nový doklad.

Smazat – Přes tlačítko "Smazat" příjemce odstraní vybraný objekt.

**Uložit** - Přes tlačítko *"Uložit"* lze uložit provedené změny na záložce.

**Storno** – Přes tlačítko *"Storno"* lze stornovat neuložené změny na záložce.

## *Záložka* **Specifické datové položky**

Obsahuje všechny specifické datové položky na projektu, k jejichž splnění se příjemce zavázal v Žádosti o podporu. Příjemce zeleně označí v nabídce specifickou datovou položku, kterou chce vyplnit a vykázání změny potvrdí tlačítkem "Vykázat změnu/přírůstek", tím se zaktivní pole k editaci.

Automaticky vyplněná pole po výběru specifické datové položky (konkrétně se jedná o pole: "Kód", "Název CZ", checkbox "Povinnost", "Číslo", "Cena/Sazba", "Datum", "Číselník", "Text", "Popis CZ") a příjemce je needituje.

Specifické datové položky na projektu k aktivitě 2.1.4 Kompenzace (4. výzva):

 $\triangleright$  Kompenzace – rybářský revír.

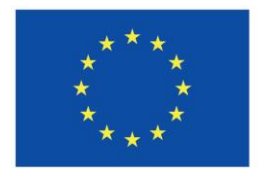

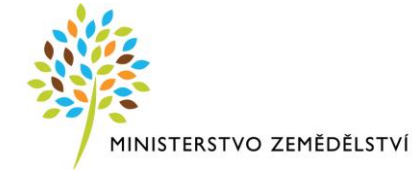

**Checkbox ANO/NE** – Příjemce vybere do checkboxu relevantní odpověď. Způsob vyplnění checkboxu (Ano/Ne), musí být v souladu s tím, jak checkbox vyplnil příjemce do Žádosti o podporu.

Aktivní tlačítka na záložce:

**Vykázat změnu/přírůstek** – Přes tlačítko "*Vykázat změnu/přírůstek"* se vykáže změna vybraného objektu.

**Smazat** – Přes tlačítko *"Smazat"* příjemce odstraní vybraný objekt.

**Uložit** - Přes tlačítko *"Uložit"* lze uložit provedené změny na záložce.

**Storno** – Přes tlačítko *"Storno"* lze stornovat neuložené změny na záložce.

## *Záložka* **Indikátory**

Obsahuje všechny indikátory na projektu, k jejichž splnění se příjemce zavázal v Žádosti o podporu. Indikátory, k jejichž naplnění se příjemce zavázal v Žádosti o podporu, je příjemce povinen vyplnit. Příjemce zeleně označí v nabídce indikátor, který chce vyplnit a vykázání změny potvrdí tlačítkem **"Vykázat změnu/přírůstek"**, tím se zaktivní pole k editaci.

Automaticky vyplněná pole po výběru/uložení indikátoru (konkrétně se jedná o pole: "Kód indikátoru", "Název indikátoru", "Měrná jednotka", "Typ indikátoru", "Výchozí hodnota", "Datum výchozí hodnoty", "Cílová hodnota", "Datum cílové hodnoty", checkbox "Povinný k naplnění", checkbox "IS ESF", "Čistá dosažená hodnota", "Dosažená hodnota z projektu", "Přírůstková dosažená hodnota", "Procento plnění cílové hodnoty", "Popis hodnoty", "Definice indikátoru") a příjemce je needituje.

Indikátory na projektu k aktivitě 2.1.4 Kompenzace (4. výzva):

 Akce zaměřené na obnovu přírody, ochranu, ochranu ekosystémů, biologickou rozmanitost, zdraví a dobré životní podmínky (výsledkový indikátor).

**Dosažená hodnota** – Příjemce uvede počet rybníků, na které požaduje kompenzaci, tj. 1 rybník = 1 aktivita.

**Datum dosažení hodnoty** - Příjemce uvede datum podání Závěrečné zprávy o realizaci projektu.

**Komentář dosažené hodnoty** - V případě nedosažení cílové hodnoty (100 %) indikátoru stanovené v Žádosti o podporu, příjemce uvede relevantní vysvětlení (důvod nenaplnění indikátoru).

Počet operací (výstupový indikátor).

**Dosažená hodnota** – Příjemce vyplní vždy hodnotu 1.

**Datum dosažení hodnoty** - Příjemce uvede datum podání Žádosti o platbu a Závěrečné zprávy o realizaci projektu.

**Komentář dosažené hodnoty** - Není třeba vyplňovat.

**Checkbox "ZoR prošla kontrolami z pohledu konzistence indikátorů"** – příjemce checkbox NEVYPLŇUJE, zůstane prázdný.

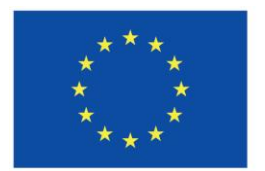

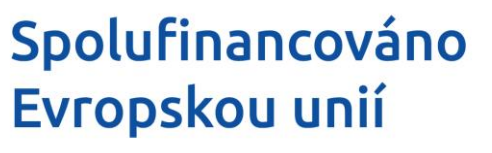

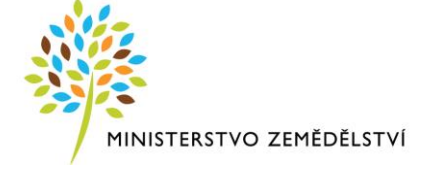

#### Aktivní tlačítka na záložce:

Vykázat změnu/přírůstek – Přes tlačítko "Vykázat změnu/přírůstek" se vykáže změna vybraného objektu.

**Export standardní** – Přes tlačítko *"Export standardní"* dojde ke stáhnutí výpisu ve formátu .xls.

Smazat – Přes tlačítko "Smazat" příjemce odstraní vybraný objekt.

**Uložit** - Přes tlačítko *"Uložit"* lze uložit provedené změny na záložce.

Storno – Přes tlačítko "Storno" lze stornovat neuložené změny na záložce.

## *Záložka* **Horizontální principy**

Na záložce se zobrazí seznam horizontálních principů relevantních pro projekt. U těch horizontálních principů, u kterých příjemce v žádosti o podporu vyznačil, že projekt má **neutrální vliv** k horizontálnímu principu, se záložka **NEZOBRAZUJE.**

Příjemci se zobrazí záložka, pokud na Žádosti o podporu zvolil variantu "Cílené zaměření na horizontální princip" nebo "Pozitivní vliv na horizontální princip", ve kterých uvede popis plnění vlivů. Příjemce zeleně označí v nabídce horizontální princip, který chce vyplnit a vykázání změny potvrdí tlačítkem "Vykázat změnu/přírůstek", tím se zaktivní pole k editaci.

#### Horizontální princip:

Automaticky vyplněná pole po výběru horizontálního principu (konkrétně se jedná o pole:

**"Typ horizontálního principu", "Vliv projektu na horizontální princip"**) a příjemce je needituje.

**Popis plnění cílů projektu** – příjemce uvede popis plnění horizontálního principu.

#### Aktivní tlačítka na záložce:

**Vykázat změnu/přírůstek** – Přes tlačítko "*Vykázat změnu/přírůstek"* se vykáže změna vybraného objektu.

## *Záložka* **Aktivity**

Obsahuje všechny aktivity (kompenzace) na projektu, o které příjemce žádal v Žádosti o podporu, tzn. má je uvedené v aktuální Žádosti o podporu a rozpočtu projektu. Příjemce zeleně označí v nabídce aktivitu, kterou chce vyplnit a vykázání změny potvrdí tlačítkem "Vykázat změnu/přírůstek", tím se zaktivní pole k editaci.

Automaticky vyplněná pole po výběru/uložení aktivity (konkrétně se jedná o pole: "Číslo aktivity", "Název aktivity", "Jednotka", "Počet jednotek v aktivitě ZP", "Počet aktivity ZP", "Celkový počet jednotek na projektu", "Náklady na jednu jednotek", "Celkové náklady na daný počet jednotek v aktivitě ZP", "Celkové náklady na aktivitu ZP", "Prokazované způsobilé výdaje za dosažené jednotky

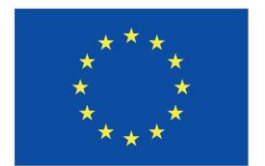

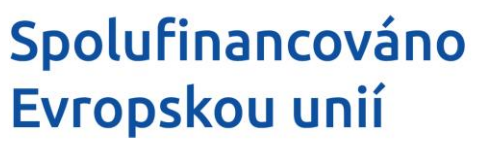

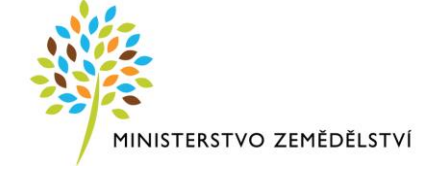

v aktuální ZoR", "Kumulativní počet dosažených jednotek (vč. této ZoR)", "Zbývá k dosažení", "Zbývá k čerpání v Kč"), příjemce je needituje.

Aktivity na projektu k aktivitě 2.1.4 Kompenzace (4. výzva):

- Akumulace vody v krajině nebo retenční účinek.
- Zajišťování sportovních nebo rekreačních účelů.
- Zachování přirozeného litorálního pásma a mokřadů (litorál do 15 % plochy rybníka, litorál v rozmezí 16 - 30 % plochy rybníka, litorál v rozmezí 31 - 50 % plochy rybníka).
- Omezení vysazování amura orgány ochrany přírody.
- Omezení krmení ryb krmnými směsmi a ostatními krmivy.
- Omezení aplikace minerálních nebo organických hnojiv.
- Omezení aplikace vápenatých prostředků.

**Popis realizace aktivity** – Příjemce v tomto znění vyplní popis realizace aktivity a místo X uvede rok, ve kterém podal Žádost o podporu: *"Rybníky v roce 202X splňují podmínky pro nárokování dotace"*. **Dosažený počet jednotek v aktuální ZoR** – Příjemce vyplní počet jednotek v dané aktivitě. Vyplňuje celkový počet ha za zvolenou kompenzaci (aktivitu) v souladu s aktuální Žádostí o podporu.

#### Aktivní tlačítka na záložce:

**Vykázat změnu/přírůstek** – Přes tlačítko "*Vykázat změnu/přírůstek"* se vykáže změna vybraného objektu.

**Smazat** – Přes tlačítko *"Smazat"* příjemce odstraní vybraný objekt.

**Uložit** - Přes tlačítko *"Uložit"* lze uložit provedené změny na záložce.

**Storno** – Přes tlačítko *"Storno"* lze stornovat neuložené změny na záložce.

## *Záložka* **Publicita**

Na záložce Publicita příjemce vyplňuje automaticky načtené formy publicity za předpokladu, že byly ve sledovaném období realizovány. V případě, že ano, vybere příjemce příslušnou formu publicity a stiskne tlačítko "Vykázat změnu/přírůstek". Jednotlivé publicitní prvky a nástroje jsou zobrazovány na základě výše finanční podpory u daného projektu.

Nejpozději v den podání Žádosti o platbu příjemce umístí na místě snadno viditelném pro veřejnost (jako jsou vstupní prostory budovy) alespoň jeden plakát / stálou desku (u projektů nad 100 tisíc EUR pouze stálou desku) s informacemi o projektu (minimální velikost A3).

Automaticky vyplněná pole po výběru publicity (konkrétně se jedná o pole: "Publicita") a příjemce je needituje.

#### Povinné publicitní prvky a nástroje dle Pravidel:

Popis projektu **–** Povinný publicitní nástroj, popis projektu je nutné vykázat a vyplnit vždy.

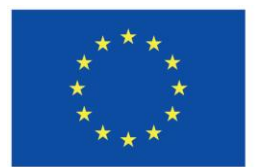

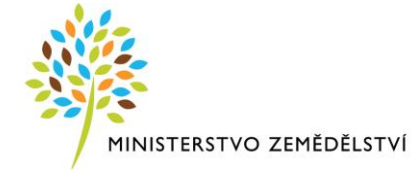

- Plakát **–** Zobrazuje se u projektů do 100 tisíc EUR namísto pamětní desky, jedná se o povinný prvek publicity.
- Pamětní deska/billboard, tj. stálá deska dle Pravidel **–** Zobrazuje se u projektů nad 100 tisíc EUR namísto plakátu, jedná se o povinný prvek publicity.
- Publicita na webu **–** Povinný nástroj v případě, že příjemce disponuje webovými stránkami.
- Publicita na soc. sítích **–** Povinný nástroj v případě, že má příjemce účet na některé ze sociálních sítí (Facebook, Instagram, Twitter apod.).

**Plnění publicitní činnosti** – Příjemce vybere z nabídky relevantní odpověď (Ano/Nevztahuje se). Odpověď "Prozatím ne" se NESMÍ vyplnit, jelikož se jedná o Závěrečnou zprávu k projektu a příjemce je povinen splnit podmínky publicity nejpozději v den podání Žádosti o platbu a ZoR.

**Komentář -** Příjemce uvede podrobnosti ke konkrétní publicitě:

- **a) Popis projektu** příjemce uvede stručný popis projektu. V případě, že příjemce v průběhu realizace vyhotovil ve vztahu ke způsobilým výdajům projektu dokumenty, týkající se realizace projektu, jenž byly použity pro informování veřejnosti o podpořeném projektu nebo jeho části, uvede zde konkrétní dokumenty a jejich využití (dokumenty musí obsahovat náležitosti publicity v souladu s Pravidly).
- **b) Plakát a pamětní deska/billboard** příjemce uvede místo umístění publicity.
- **c) Publicita na webu/na sociálních sítích** příjemce uvede odkaz na stránku, na které se konkrétní publicita nachází.

V případě zajištění nepovinné publicity příjemce přes tlačítko "Nový záznam" vykáže změnu a uvede do pole **"Název nepovinného zajištění propagace projektu"** název nepovinné propagace a do pole **"Komentář"** uvede podrobnosti ke konkrétní publicitě (viz postup výše).

#### Aktivní tlačítka na záložce:

**Vykázat změnu/přírůstek** – Přes tlačítko "*Vykázat změnu/přírůstek"* se vykáže změna vybraného objektu.

**Smazat** – Přes tlačítko *"Smazat"* příjemce odstraní vybraný objekt.

**Uložit** - Přes tlačítko *"Uložit"* lze uložit provedené změny na záložce.

**Storno** – Přes tlačítko *"Storno"* lze stornovat neuložené změny na záložce.

**Nový záznam** – Přes tlačítko *"Nový záznam" se* vytvoří záznam pro nový doklad.

## *Záložka* **Žádost o platbu**

Záložka Žádost o platbu obsahuje editovatelná a needitovatelná pole, která se automaticky vyplní na základě Žádosti o podporu a po výběru bankovního účtu (konkrétně se jedná o pole: "Registrační číslo projektu", "Název projektu", "Příjemce", "Pořadové číslo ŽoP", "Číslo žádosti o platbu", checkbox "Závěrečná ŽoP", "Stav", "Stav zpracování", checkbox "Zálohová platba", "Typ žádosti o platbu",

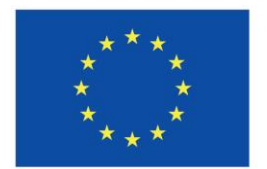

# Spolufinancováno Evropskou unií

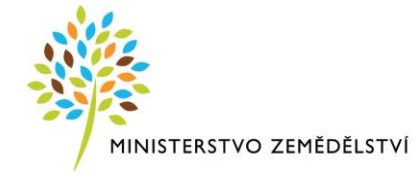

"Verze ŽoP", "Vazba na položku finančního plánu", "Datum předložení", "Předčíslí účtu ve formátu ABO", "Číslo účtu ve formátu ABO", "Číslo účtu v mezinárodním formátu IBAN", "Kód banky", "Stát banky", "Mezinárodní kód banky SWIFT" a "Měna účtu"), oddíl "Účet zřizovatelé" a pole "Konstantní symbol", "Variabilní symbol", "Specifický symbol", "Zdůvodnění platby" příjemce NEVYPLŇUJE.

**DŮLEŽITÉ** – Po kompletním vyplnění ZoR, přes tlačítko *"Naplnit data jednotek aktivit ZP"* načtou data z aktivit do tabulky **"Způsobilé výdaje – Požadováno"**. V tabulce je nutné zkontrolovat celkovou výši částky způsobilých výdajů, které nesmí přesáhnout celkovou výši částky Způsobilých výdajů v Žádosti o podporu.

## **Oddíl Účet příjemce**

**Název účtu** – Příjemce vybere ze seznamu bankovní účet, který uvedl na Žádosti o podporu. Na vybraný bankovní účet bude příjemci zaslána částka podpory po administraci Žádosti o platbu.

## Aktivní tlačítka na záložce:

**Smaž žádost o platbu** – Přes tlačítko "Smaž žádost o platbu" se smaže Žádost o platbu v aktuální záložce.

**Naplnit data jednotek aktivit ZP –** Přes tlačítko *"Naplnit data jednotek aktivit ZP"* proběhne načtení dat z jednotlivých soupisek dokladů na souhrnnou soupisku.

**Uložit** - Přes tlačítko *"Uložit"* lze uložit provedené změny na záložce.

**Storno** – Přes tlačítko *"Storno"* lze stornovat neuložené změny na záložce.

## *Záložka* **Dokumenty zprávy**

Na záložku Dokumenty zprávy příjemce nahrává veškeré dokumenty, které s projektem souvisí. Obsahuje editovatelná a needitovatelná pole, která se vždy automaticky vyplní po uložení (konkrétně se jedná o: "Vložil/a", "Datum vložení", "Verze dokumentu"). Dále jsou automaticky vyplněná pole na základě výběru povinné přílohy (konkrétně se jedná o: "Název dokumentu", "Typ přílohy", "Název předefinovaného dokumentu", "Popis dokumentu").

## Dokumenty zprávy:

Ve sloupci **Název dokumentu** jsou uvedeny povinné přílohy. Žadatel vždy klikne na konkrétní přílohu, následně se mu zobrazí níže název a text povinné přílohy. Následně nahraje do pole **Soubor,** přes **tlačítko Připojit.** Shodným principem nahraje všechny povinné přílohy.

V případě, že příjemce chce uvést povinně volitelnou, nepovinnou či jinou přílohu, tak přes pole **Nový záznam** vytvoří Nový záznam a vyplní pole **Název dokumentu.** Poté u pole **Název předdefinovaného dokumentu** vybere z číselníku relevantní přílohu. Následně nahraje do pole **Soubor,** přes **tlačítko Připojit** daný dokument.

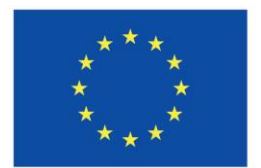

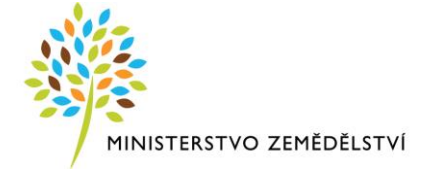

#### **POZOR: Ke každé příloze lze nahrát pouze jeden dokument. Lze vyřešit dvěma způsoby:**

- 1) Způsob 1: Ve svém PC si vytvořte komprimovanou složku 7zip do které se nahrají všechny dokumenty k dané příloze a nahraje se pouze komprimovaná složka, ve které již budou všechny přílohy.
- 2) Způsob 2: Zvolte Nový záznam -> pole NÁZEV PŘEDDEFINOVANÉHO DOKUMENTU ponechte prázdné a do pole NÁZEV DOKUMENTU uveďte, k jaké příloze daný dokument zasíláte.

**Název dokumentu** – Příjemce vybere ze seznamu povinnou přílohu, kterou chce nahrát, tím se automatickému vyplní toto pole. *Pozn. bez výběru šablony ze seznamu příjemce ručně vyplní název nahrávaného dokumentu.*

**Název předefinovaného dokumentu -** příjemce uvede povinně volitelnou, nepovinnou či jinou přílohu**,**  kterou vybere z číselníku relevantní přílohu.

Soubor - Příjemce přiloží elektronickou verzi dokumentu přes tlačítko "PŘIPOJIT".

#### Aktivní tlačítka na záložce:

**Export standardní** – Přes tlačítko *"Export standardní"* dojde k stáhnutí výpisu ve formátu .xls.

**Nový záznam** – Přes tlačítko *"Nový záznam" se* vytvoří záznamu pro nový doklad.

**Smazat záznam** – Přes tlačítko *"Smazat"* lze smazat již existující záznam dokumentu.

**Uložit** - Přes tlačítko *"Uložit"* lze uložit provedené změny na záložce.

**Storno** – Přes tlačítko *"Storno"* lze stornovat neuložené změny na záložce.

**Stáhnout dokumenty** – Přes tlačítko *"Stáhnout dokumenty"* lze stáhnout příjemcem nahraný dokument.

**Připojit –** Přes tlačítko *"Připojit"* příjemce nahraje soubor k vybranému dokumentu.

## *Záložka* **Podpis dokumentu**

Zpráva o realizaci se podepisuje elektronickým podpisem stiskem ikony pečetě, který je umístěný před polem **Soubor** –> **Vytvořit podpis** a následně vyberte svůj kvalifikovaný elektronický certifikát, kterým podepište zprávu. Vždy se musí jednat o osobní kvalifikovaný certifikát.

V případě využití plné moci musí být plná moc podepsána vždy zmocnitelem. Zmocněnec může Plnou moc elektronicky podepsat až v IS KP21+ přes podpisový znak (pečeť), který se nachází u nahrané Plné moci v IS KP21+.

*Pozn. Před podpisem zprávy o realizaci doporučujeme vytvořit si tiskovou sestavu a zkontrolovat si zadané údaje. Jedná se o formát pdf. společný pro žádosti o podporu napříč operačními programy.*

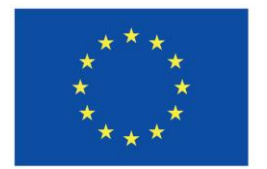

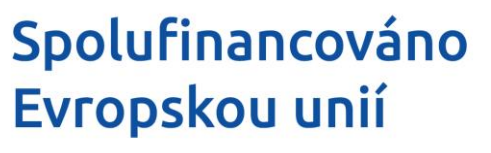

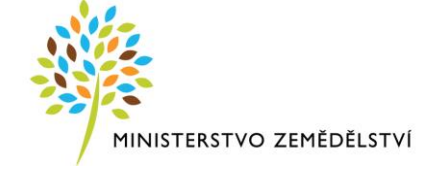

**Soubor** - Soubor se nahraje na DMS službu a provede se antivirová kontrola a při uložení záznamu se uloží pomocí DMS provideru.

**Datum vytvoření dokumentu** - Datum, kdy příjemce naposledy zfinalizoval Zprávu o realizaci.

**Správce projektu, který dokument vytvořil** - Uživatelské jméno správce projektu, který Zprávu o realizaci finalizoval a tím vytvořil sestavu v PDF.

**Datum posledního podpisu dokumentu** - Datum posledního podpisu, kterým byl dokument úspěšně signatářem/zmocněncem podepsán.

Po podepsání Zprávy o realizaci si lze elektronicky podepsanou Zprávu o realizaci přes pole **Soubor** –> **Opis dokumentu s podpisem** stáhnout.